## **คูมือการใชงานระบบแจงเงินเดือนออนไลนe-PaySlip สำนักงานสาธารณส ขจังหวัดอางทอง ุ**

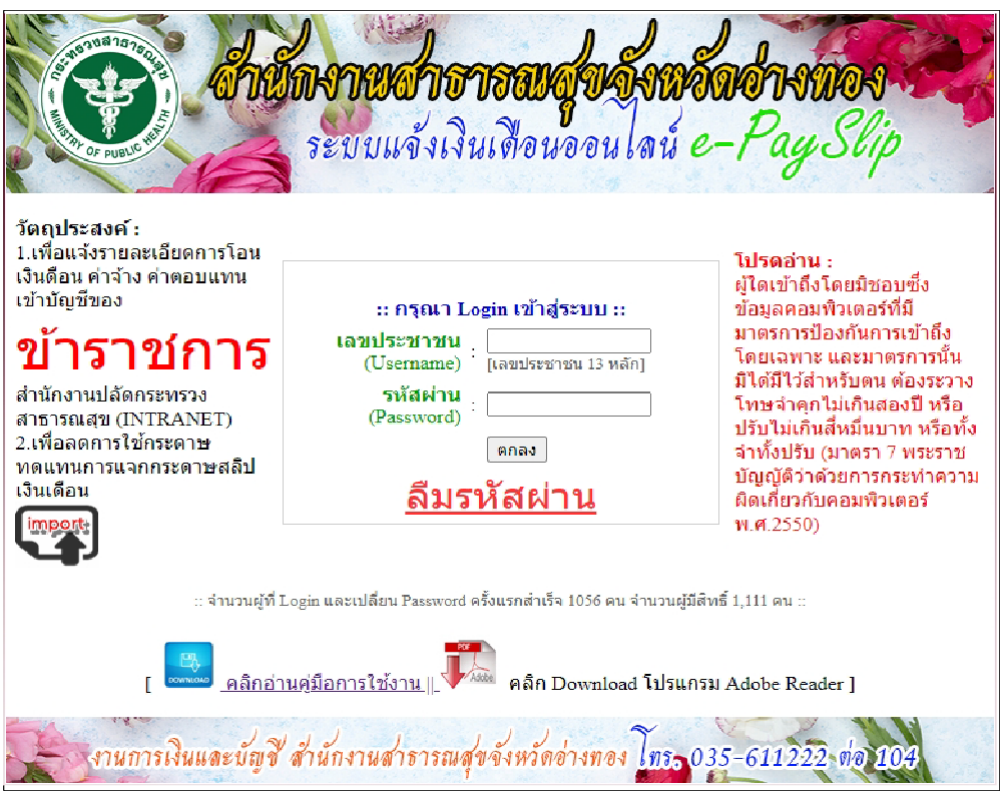

วัตถุประสงค:

- .<br>ี ๑. เพื่อแจ้งรายละเอียดการโอนเงินเดือน ค่าจ้าง ค่าตอบแทนเข้าบัญชีของข้าราชการ ลูกจ้าง ประจำา ของ สำนักงานสำาธารณสุขจังหวัดอางทอง
- 2. เพื่อลดการใชกระดาษ ทดแทนการแจกกระดาษสลิปเงินเดือน

## **คูมือการใชงานระบบแจงเงินเดือนออนไลน e-PaySlip สำาหรกบผูใชงานทักววัไป (User)**

๑.เขาเว็บไซตสำนักงานสาธารณสุขจังหวัดอางทอง เลือกเมนูระบบเงินเดือน e-PaySlip ดังรูป

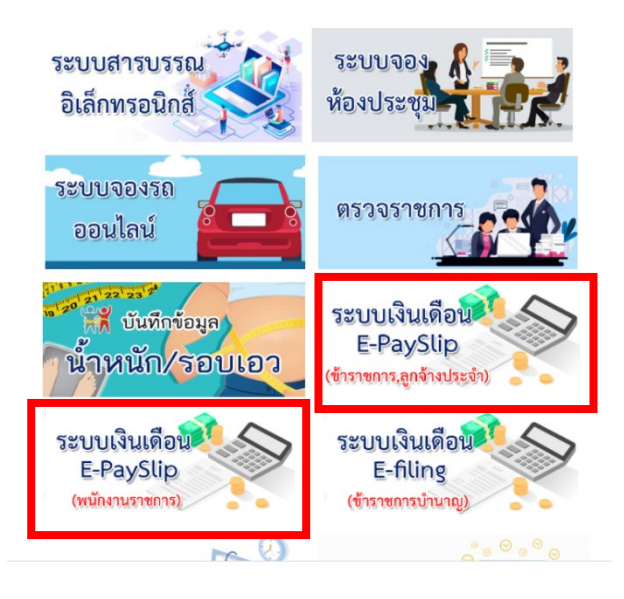

๒. กรอกขอมูล Username และ Password ของทาน

2.1 การเขาใชครั้งแรก

- Username คือ เลขบัตรประชาชน
- Password คือ เลขบัตรประชาชน
- 2.2 การเขาใชครั้งตอไป
	- Username คือ เลขบัตรประชาชน
	- Password คือ รหัสที่ทานเปลี่ยนแปลง หรือถาไมเปลี่ยนแปลงใหใชเลขบัตรประชาชน

## 2.3 กรณีลืม Password ทำตามขั้นตอนดังนี้

- คลิกเมนูลืมรหัสผาน

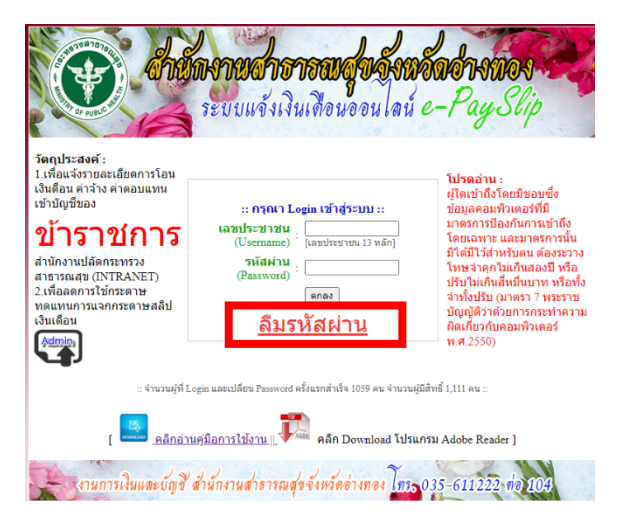

- ใหใสขอมูลตามภาพ ใหครบถวน และคลิก ปุม รีเซ็ตรหัสผาน

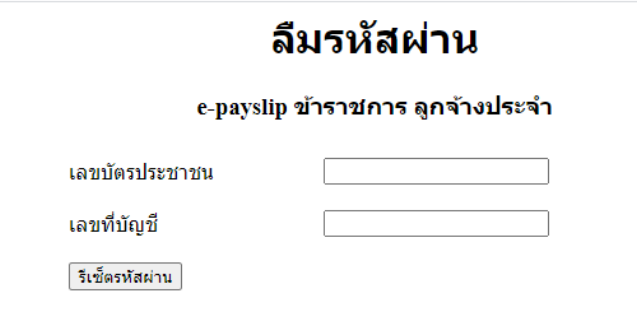

- เขาหนาจอแรก กรอกเลขประชาชน ทั้ง user และ password

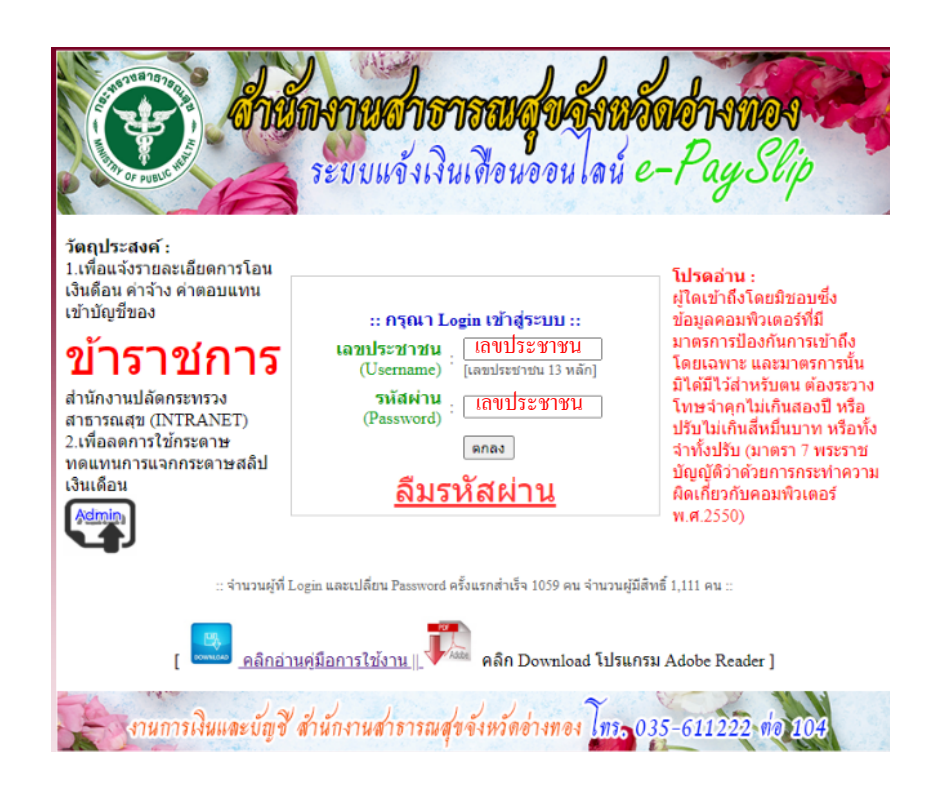

๓. เมื่อ login เขาสูระบบแลว จะแสดงขอมูลผูใชงาน

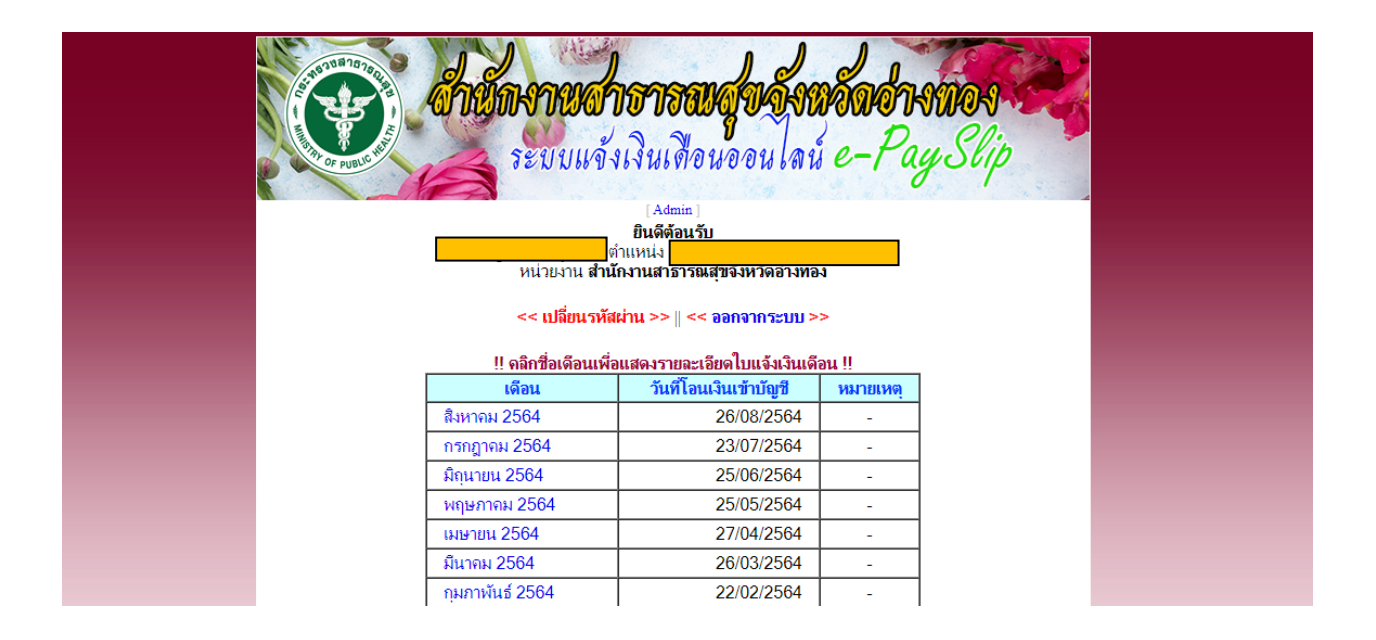

๔.ในกรณีที่ทานตองการเปลี่ยนรหัสผาน ใหคลิกที่คำวา เปลี่ยนรหัสผาน จะปรากฏหนาจอดังรูป เพื่อทำการเปลี่ยน รหัสผาน

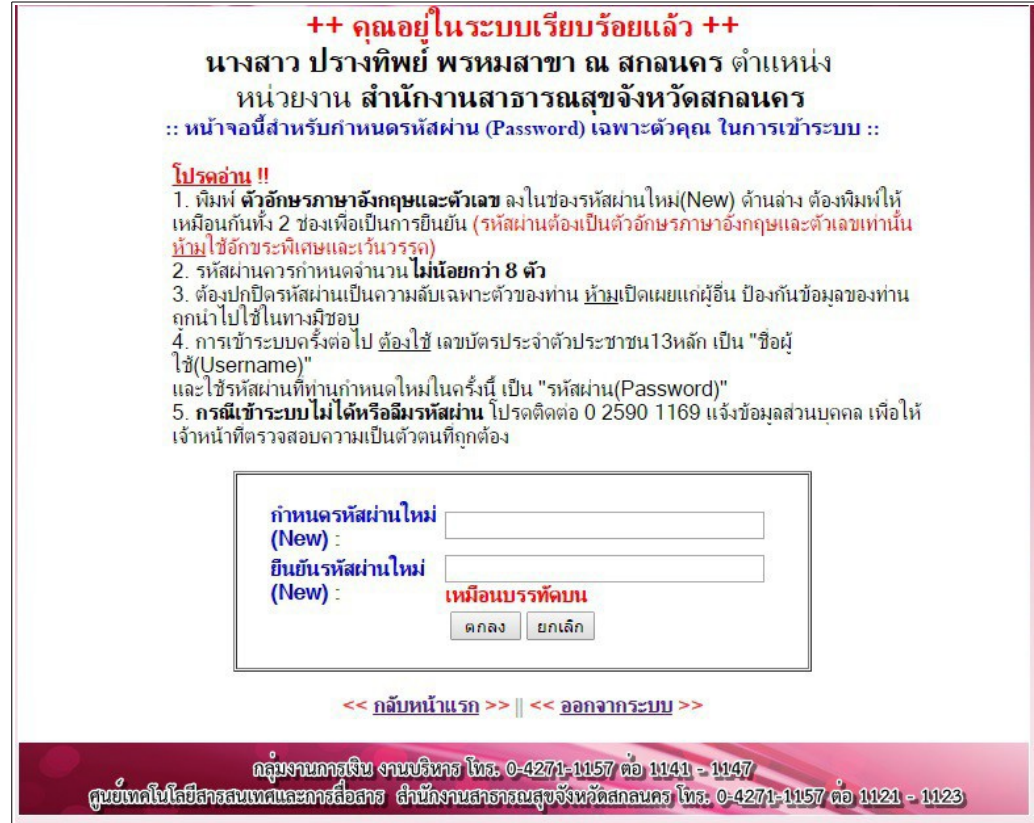

๕. หากต้องการดูรายการเงินเดือนให้คลิกที่เดือนที่ต้องการ จะแสดงข้อมูลและกดปุ่มสังพิมพ์ ดังรูป

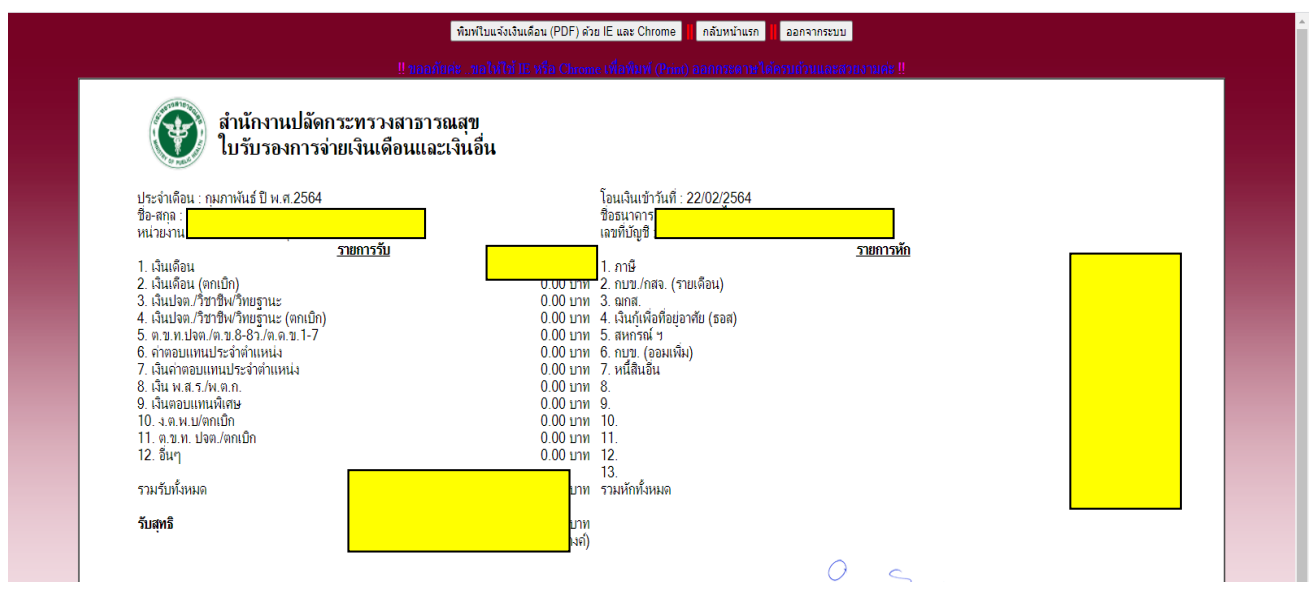